## **Maple Leaf Family & Sports Medicine Patient Portal**

## Initial Login

Please go to www.mapleleafmed.com and click on patient portal as seen in the picture below:

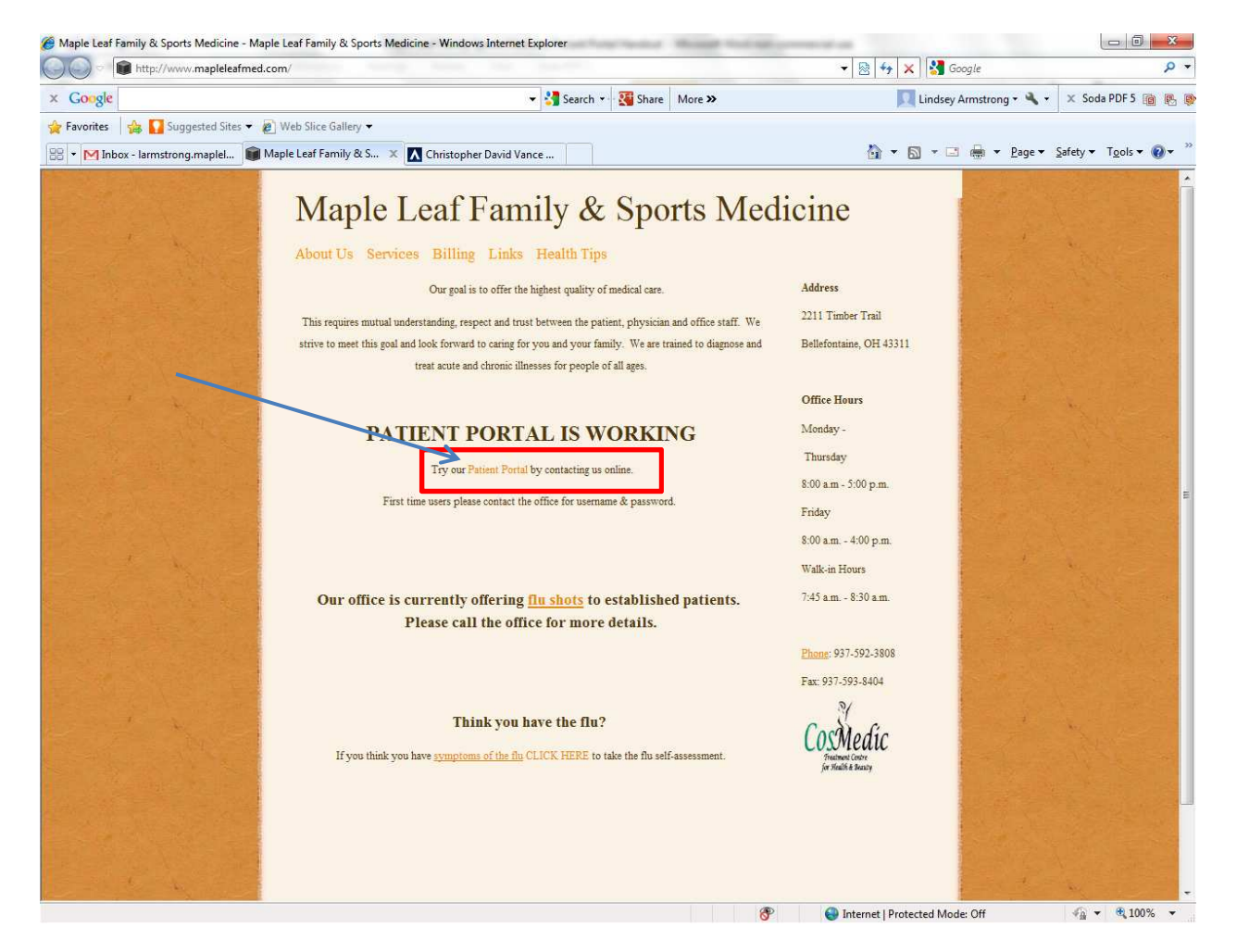

You then will be taken to the Maple Leaf Family & Sports Medicine patient portal login page as seen in the picture below:

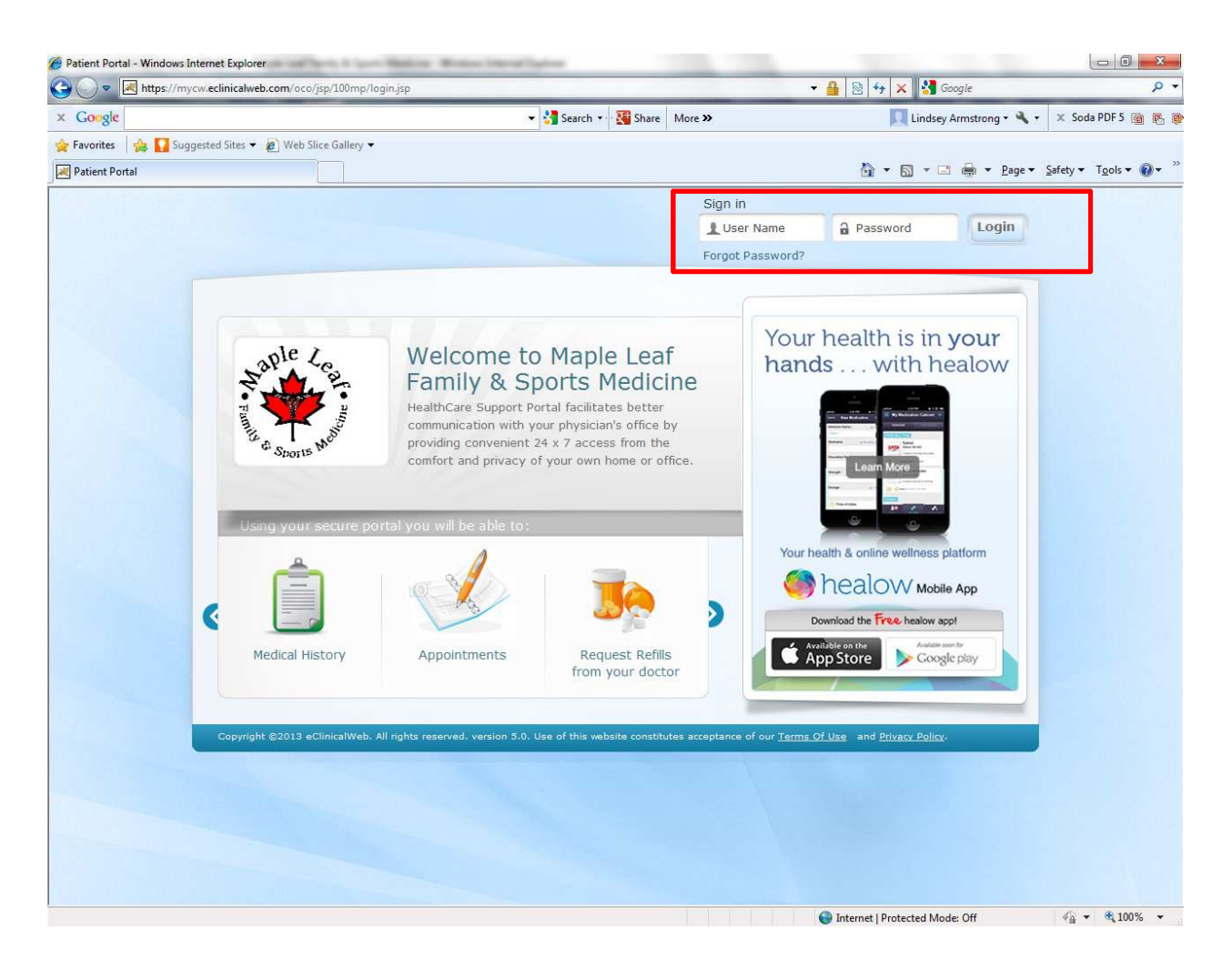

You will need to enter in your username & password that was provided to you and click on login.

When a Web-enabled patient logs in to the Portal for the first time, the patient is asked to authenticate his/her identity before proceeding. After the patient clicks the login button, the portal displays the User Validation window.

The patient enters either his/her birth date  $(**/*****)$  or phone number, then clicks the Submit button:

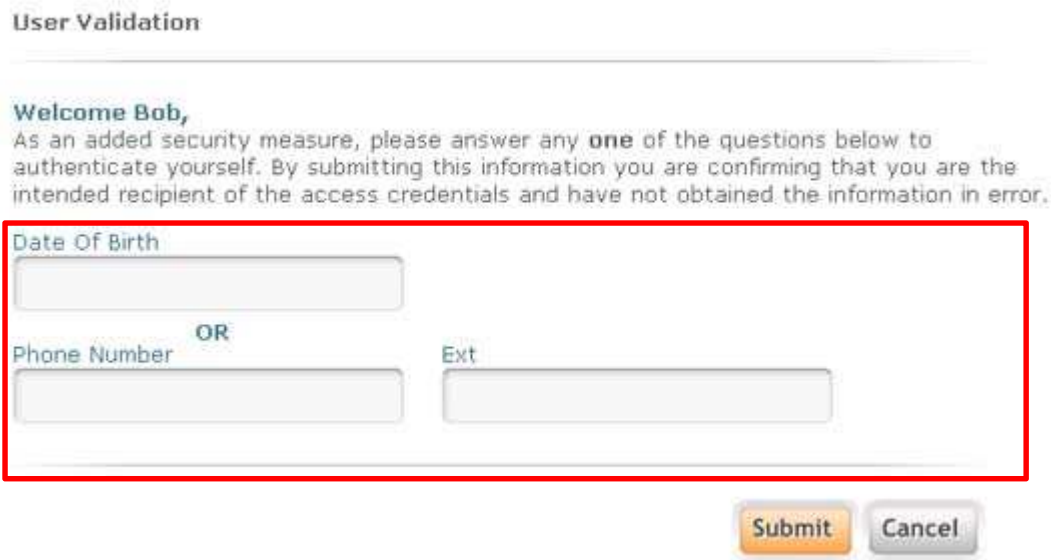

The Reset Password window displays. Here, the patient enters a new password and a security question to ensure privacy and confidentiality. The example illustrates that the new password and its confirmation must be identical; and, the patient may select a security question or create his/her own:

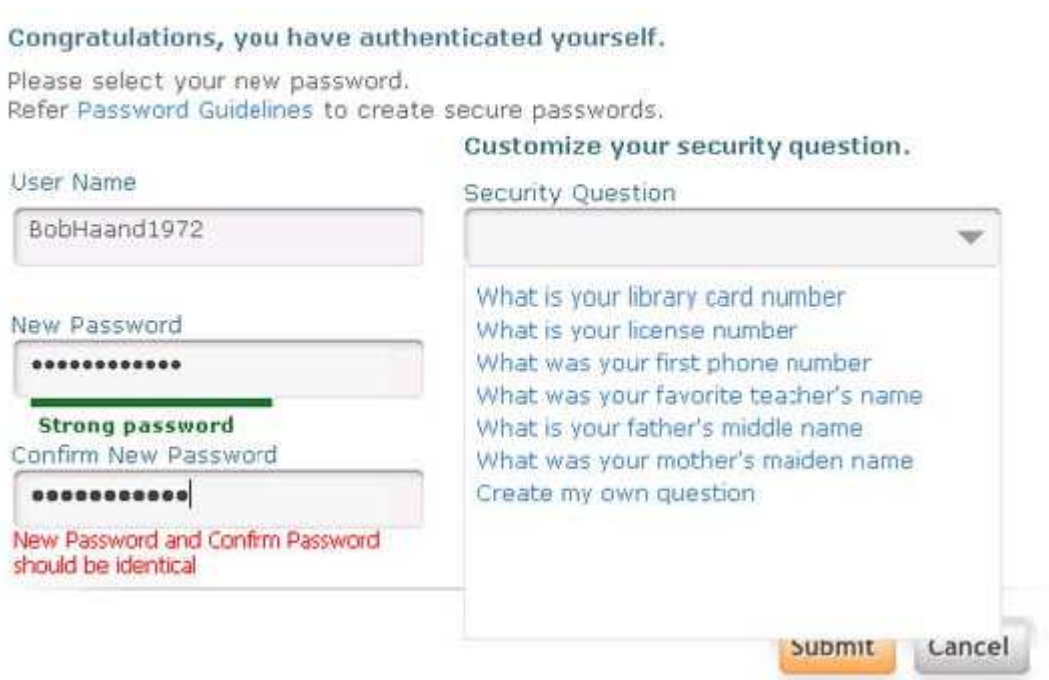

Password Guidelines

For information about creating a strong password, the patient clicks the Password Guidelines link.

The Portal displays a dialog presenting guidelines for a strong password:

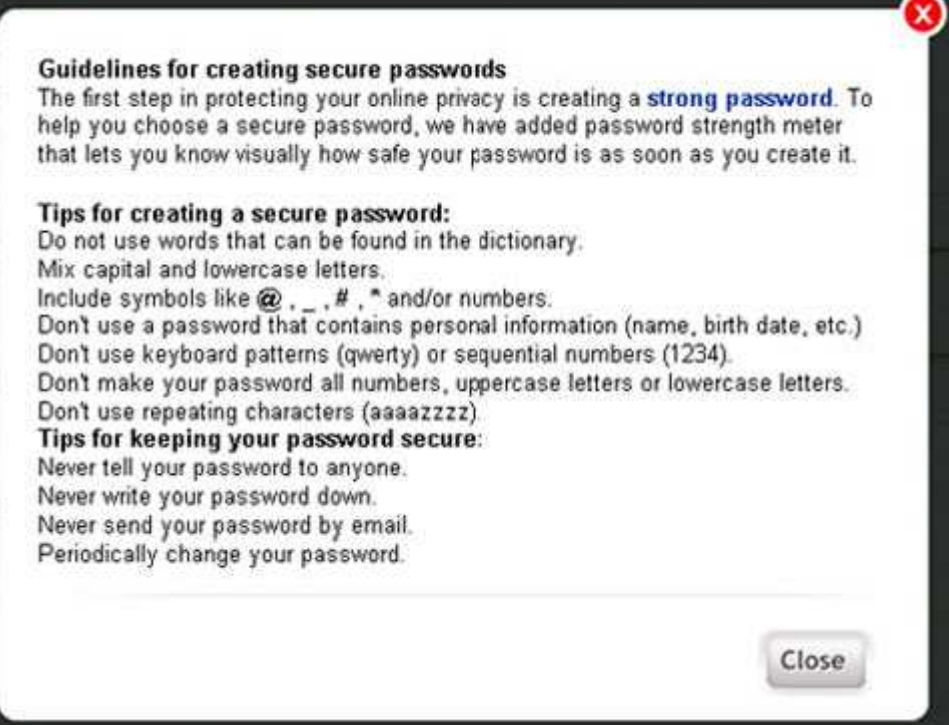

After entering and confirming a new password and selecting and answering a security question, the patient clicks the Submit button:

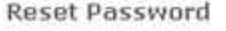

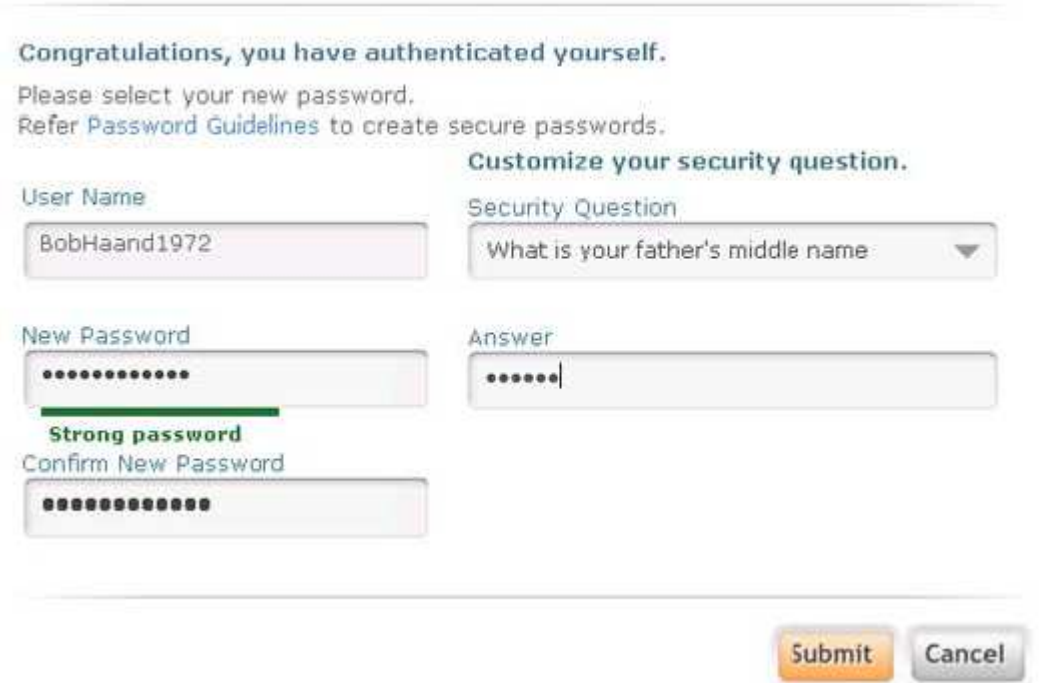

The next window displays two tabs, one opens the eClinicalWorks consent form; the other, the practice's consent form. The eClinicalWorks consent form opens first by default. The patient should

use the scroll bar to read the entire consent form, then click the Next button:

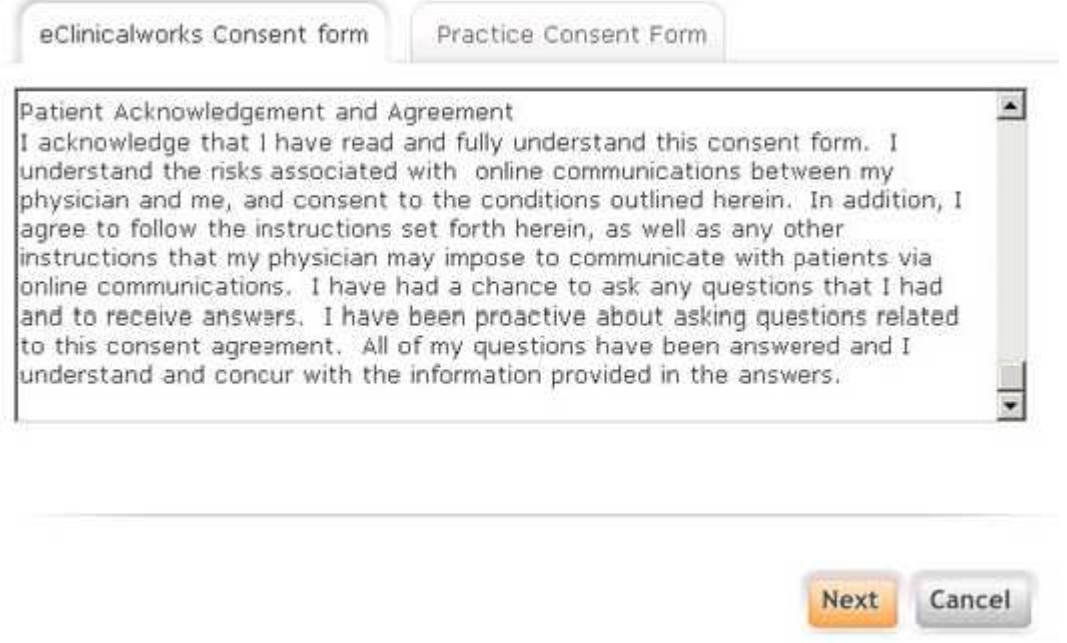

The Practice Consent Form tab opens, displaying your practice's consent form.

The patient scrolls down to read the entire document, then selects the check box to indicate that "I have read the consent form and the above information." The patient then clicks the Agree button to accept the terms:

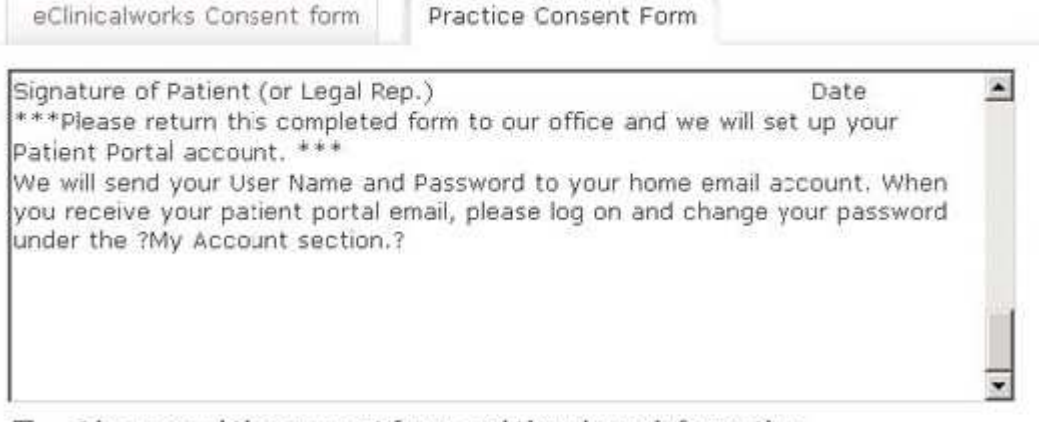

 $\overline{\mathbf{v}}$ I have read the consent form and the above information.

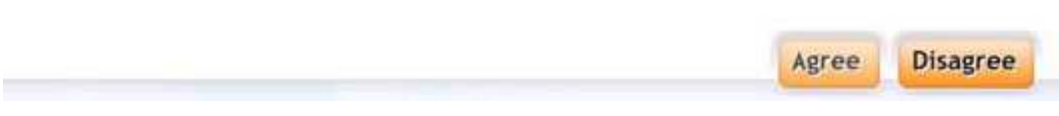

The Portal then displays an acknowledgement for the patient. The patient clicks OK, and the practice's Portal Home Page displays.

This acknowledgement of the consent forms occurs only once, on a patient's initial login to the Portal.

## Forgot Password

When a Web-enabled patient forgets his/her login password, that password can be recovered using either the patient's e-mail address and security question or the patient's date of birth and phone number.

Web-enabled patients take the following steps to recover their password:

1. Click Forgot Password? on the login window:

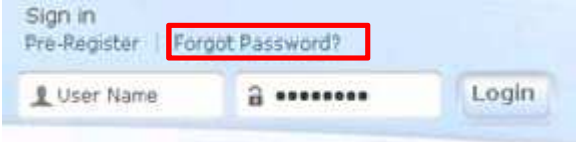

The first Password Recovery Help window displays.

2. The patient enters the username and clicks the Submit button:

## Password Recovery Help

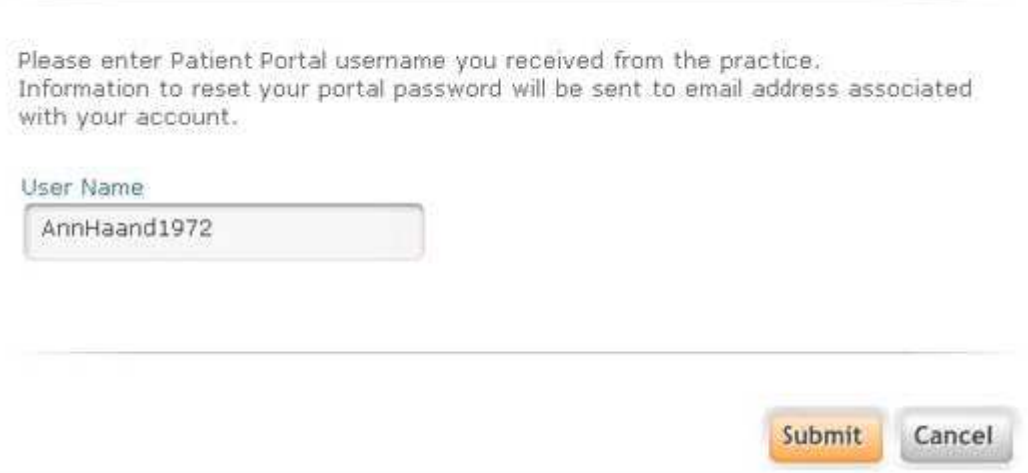

The Portal displays a second Password Recovery Help window to confirm the patient's request and indicate that an e-mail has been sent to the patient's e-mail inbox. The patient clicks the Login link to display the Login window:

Password Recovery Help

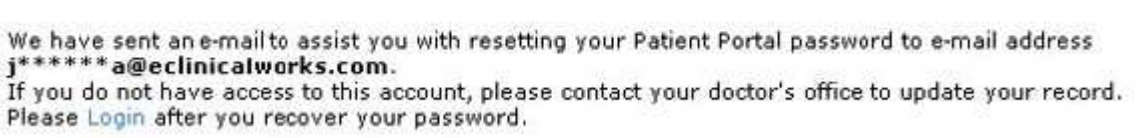

A confirmation e-mail with password recovery link named Reset My Password is sent to the email address associated with the patient's account.

3. The patient clicks the password recovery link received in the e-mail from Portal Support:

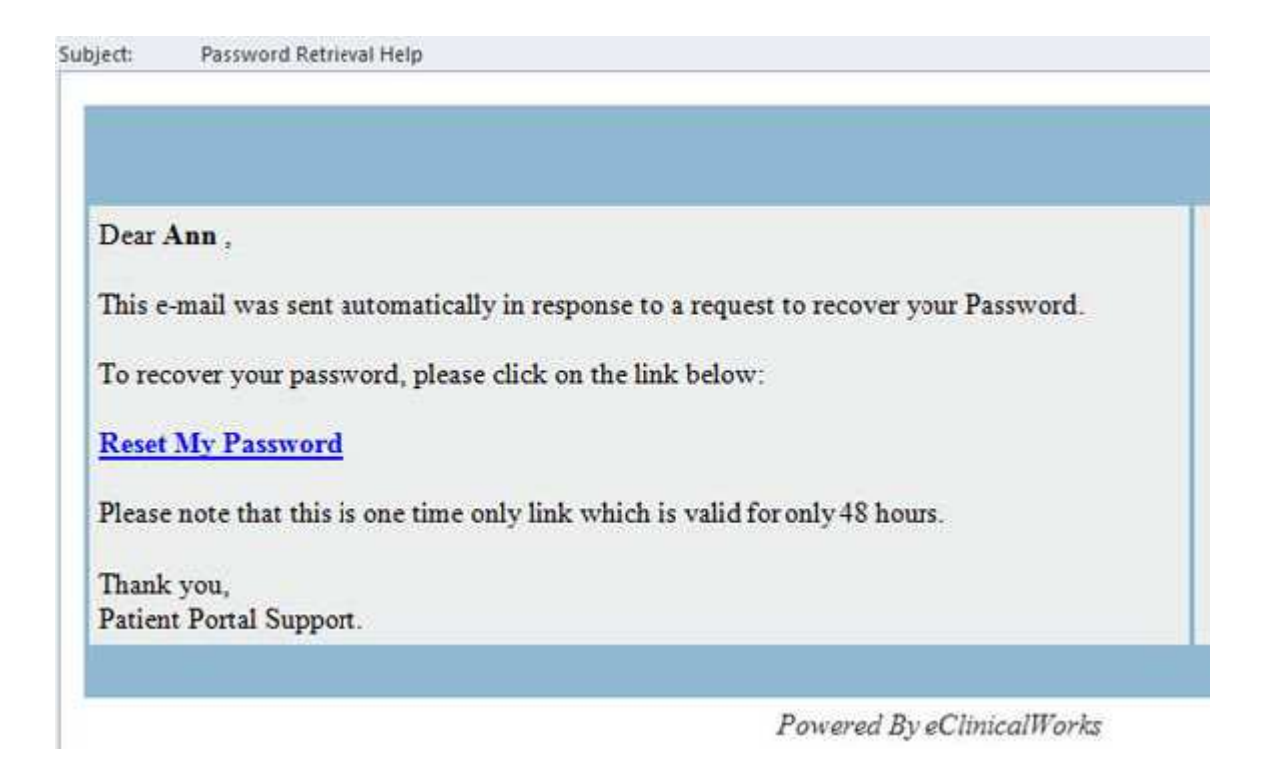

Note: The password recovery link is a one-time link and is valid for only 48 hours.

4. The patient enters the Username and answers the question associated with the Security Question, then clicks the Submit button:

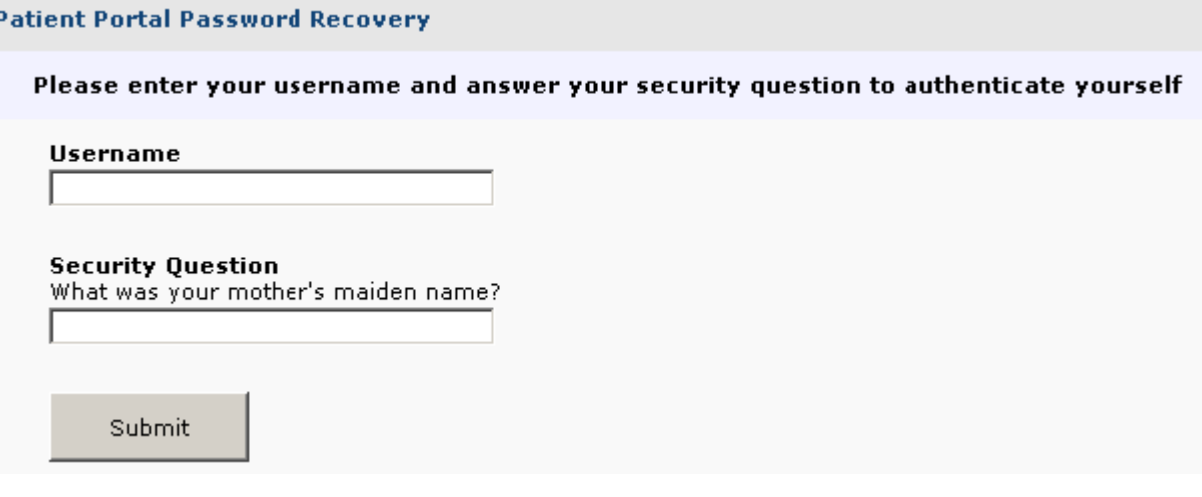

The New Password window opens.

5. The patient enters the new password then re-enters the new password to confirm it; and, if desired, the patient can change the Security Question and its Answer and click Submit.

If necessary, the patient can refer to the Password Guidelines on the window to create a secure password:

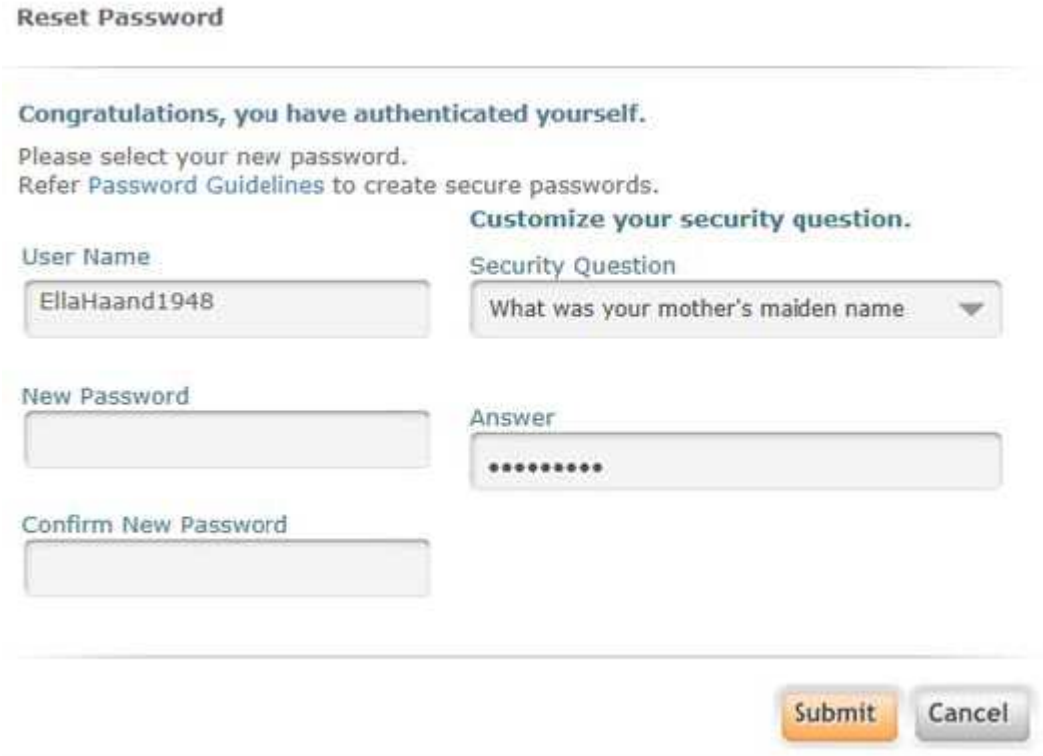

The patient's Portal home page displays.